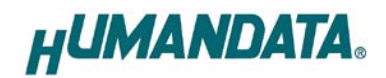

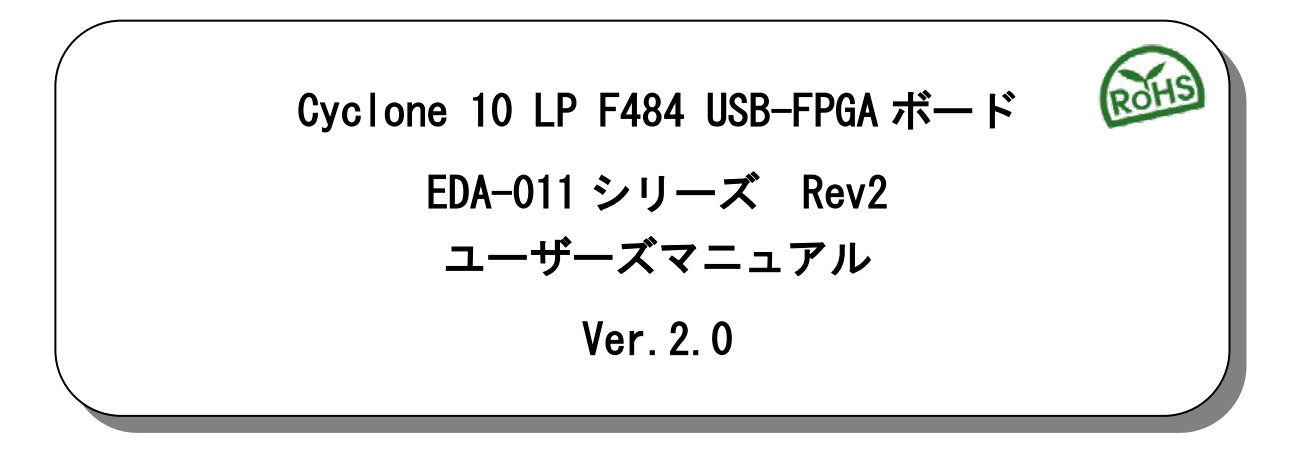

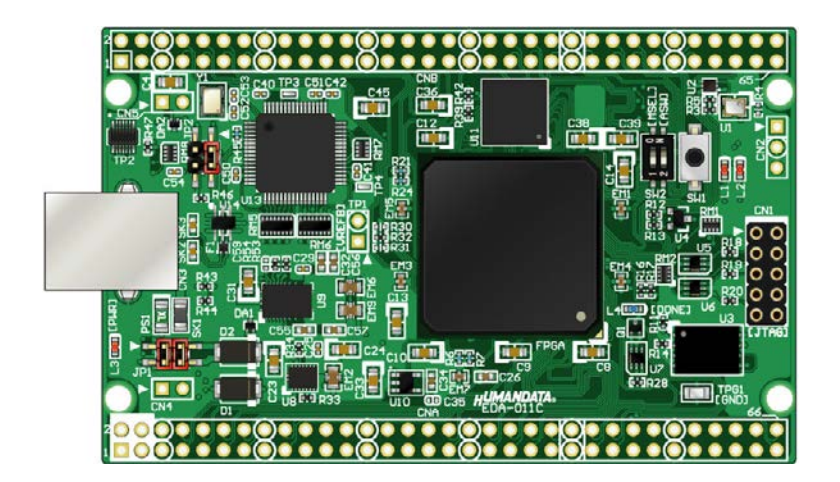

ヒューマンデータ

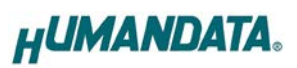

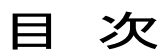

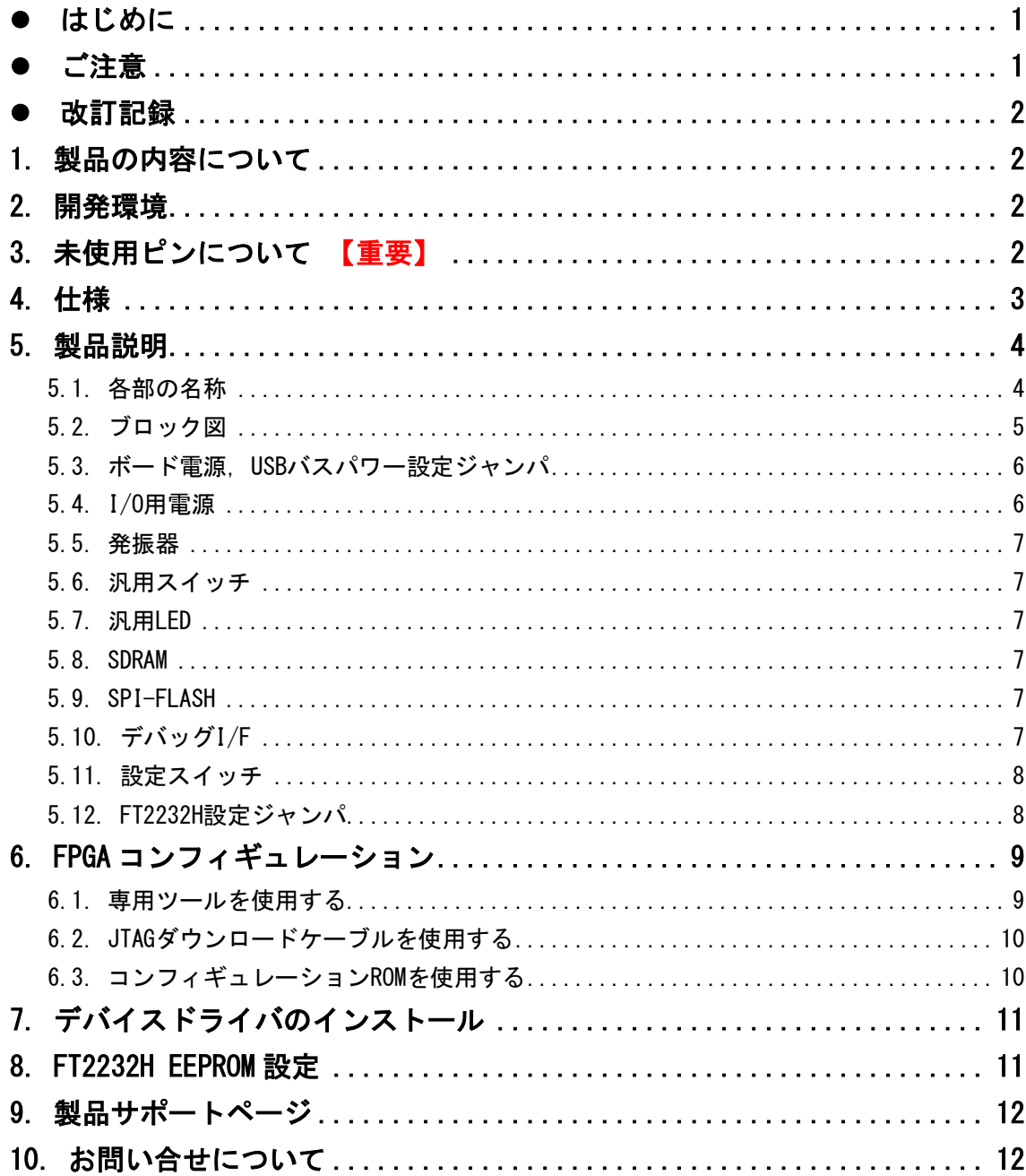

# <span id="page-2-0"></span>● はじめに

この度は USB-FPGA ボード EDA-011 をお買い上げ頂き、ありがとうございます。

Cyclone 10 LP 搭載 USB-FPGA ボード EDA-011 は、USB インタフェースをもつ PC に接続 し、[Intel](http://www.altera.co.jp/) 社の開発ソフト(Quartus Prime)により設計した回路を USB 経由でコンフィギュ レーションできる USB-FPGA ボードです。

USB コントローラに FTDI 社の FT2232H を採用しており、FPGA とのアプリケーション通信 にご使用いただけます。アプリケーション通信は仮想 COM ポートドライバより行うことが できます。

専用コンフィギュレーションツール「BBC[EDA-011]」により、USB ケーブルのみで FPGA のコンフィギュレーション、コンフィギュレーション ROM への書込みを行うことが出来ま す。

Intel 社提供の開発環境などのインストールが必要ありませんので、検査治具などにも 便利にご利用いただけます。どうぞご活用ください。

## <span id="page-2-1"></span>● ご注意

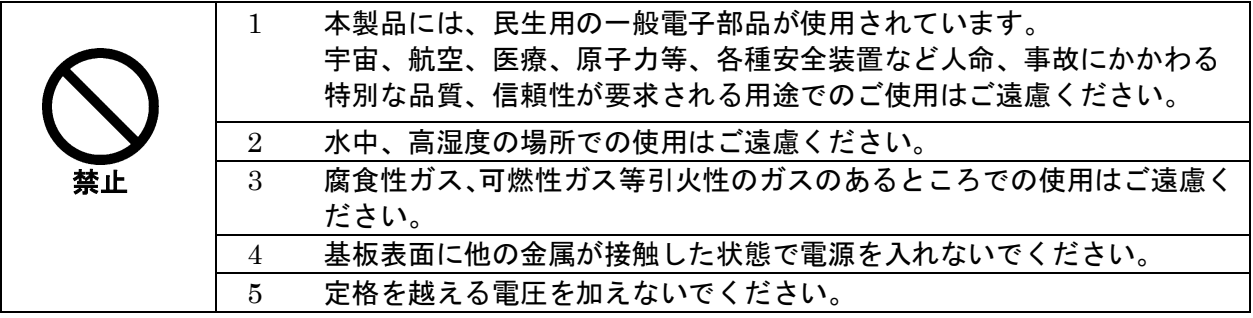

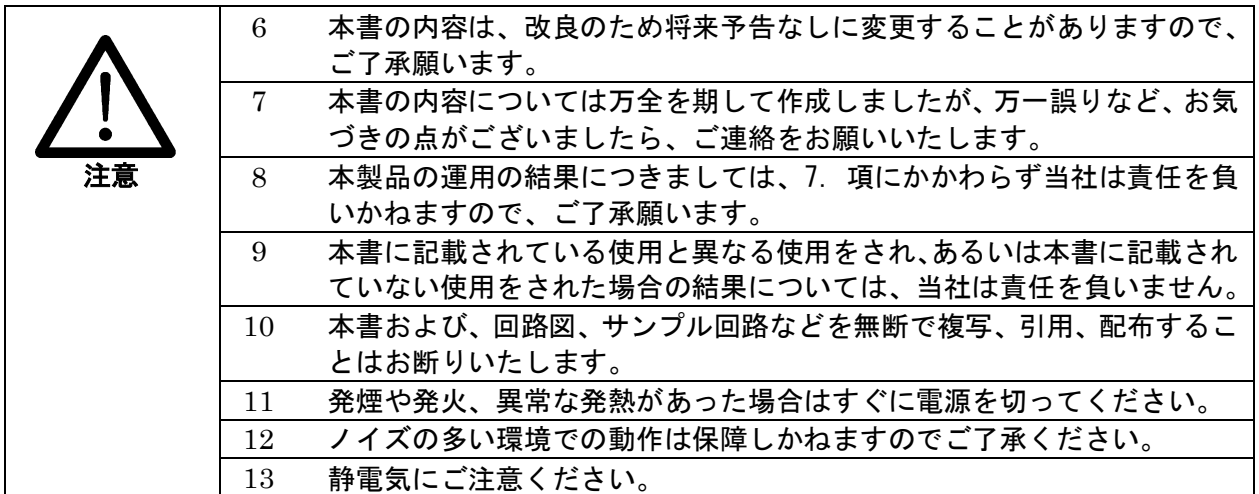

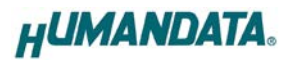

## <span id="page-3-0"></span>改訂記録

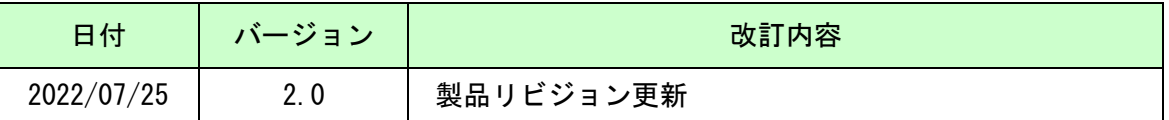

## <span id="page-3-1"></span>1. 製品の内容について

製品パッケージには、以下のものが含まれています。万一、不足などがございました ら、弊社宛にご連絡ください。

USB-FPGA ボード EDA-011 2000 1 け属品 しゅうしょう しゅうしょう しょうしょく しょうしょう ユーザ登録はがき オンファイル しょうしょう しょうかい しょうしょう

## <span id="page-3-2"></span>2. 開発環境

FPGA の内部回路設計には、回路図エディタや HDL 入力ツール、論理合成ツール等が必要 です。開発ツールの選択はユーザ様で行っていただくようお願いいたします。当社では開発 ツールについてのサポートと搭載デバイスそのもののサポートは一切行っておりません。 本マニュアルは、マニュアル作成時に当社で使用している開発ツールを元に作成していま す。

## <span id="page-3-3"></span>3. 未使用ピンについて 【重要】

デバイスマイグレーションのため、I/O ピンが電源ピンに割り付けられています。 該当するデバイスでは、これらのピンを入力設定とし、使用しないようにしてくださ い。これらのピンが駆動されると、ボードに重大な不具合を引き起こす原因となります。

未使用ピンを全て入力とすることもできます。以下に設定方法を示します。

- 1) Quartus の【Assignments】のタブにある【Device...】を開きます
- 2)【Device & Pin Options...】をクリックし【Unused Pins】のタブを開きます
- 3) Reserve all unused pins の設定を【As inputs tri-stated】にします

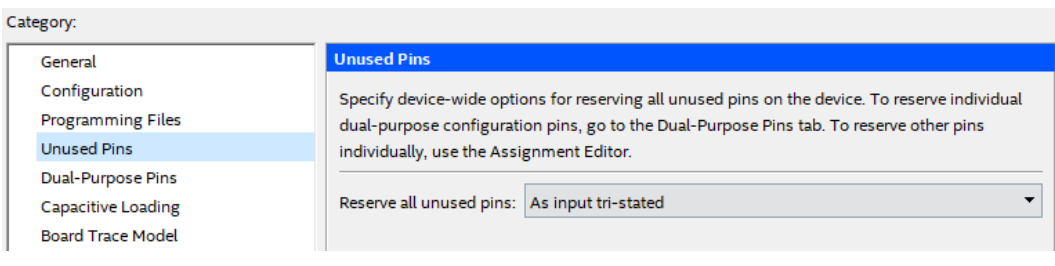

# <span id="page-4-0"></span>4. 仕様

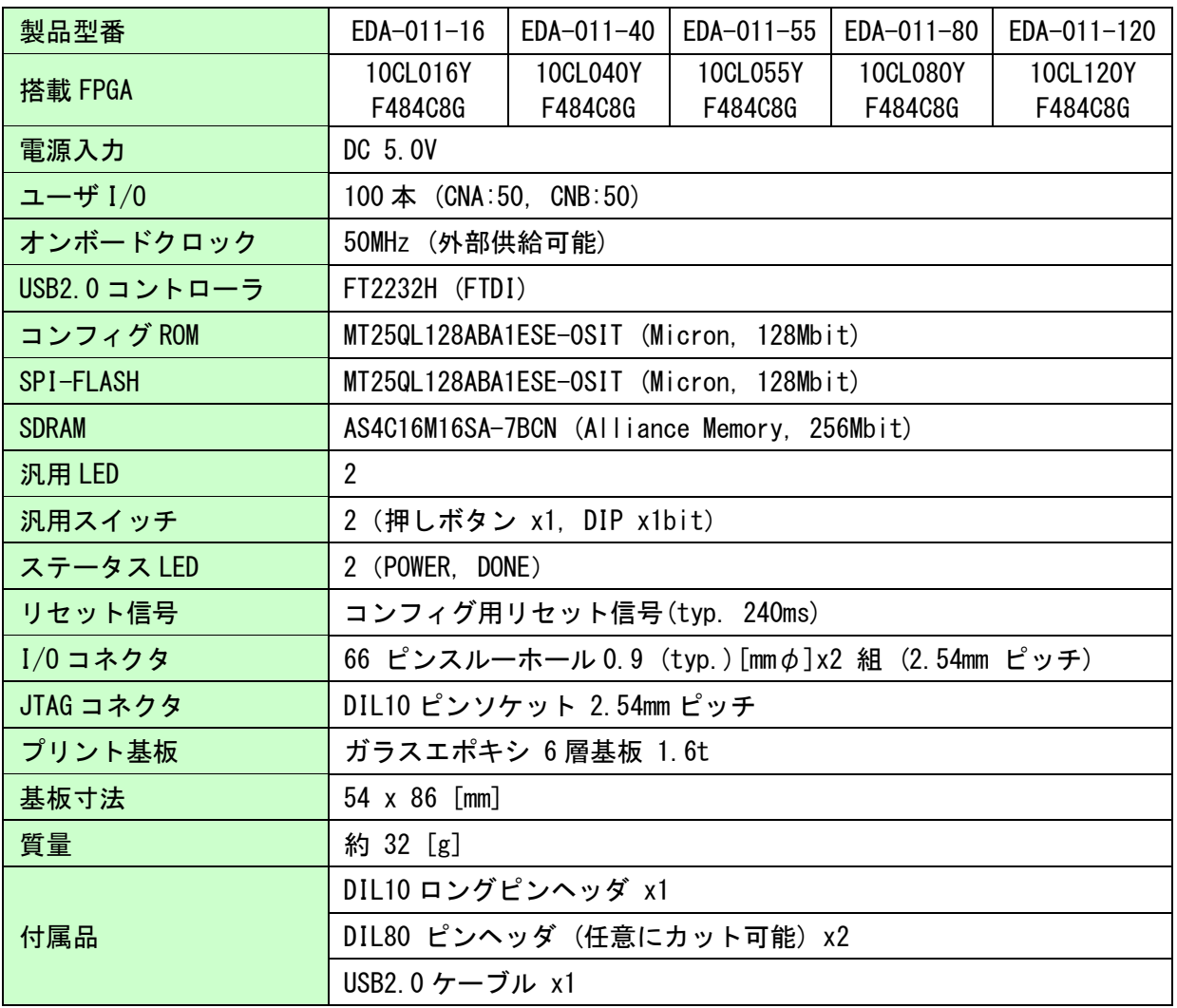

\* これらの部品や仕様は変更となる場合がございます

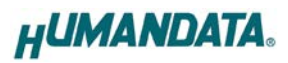

# <span id="page-5-0"></span>5. 製品説明

### <span id="page-5-1"></span>5.1. 各部の名称

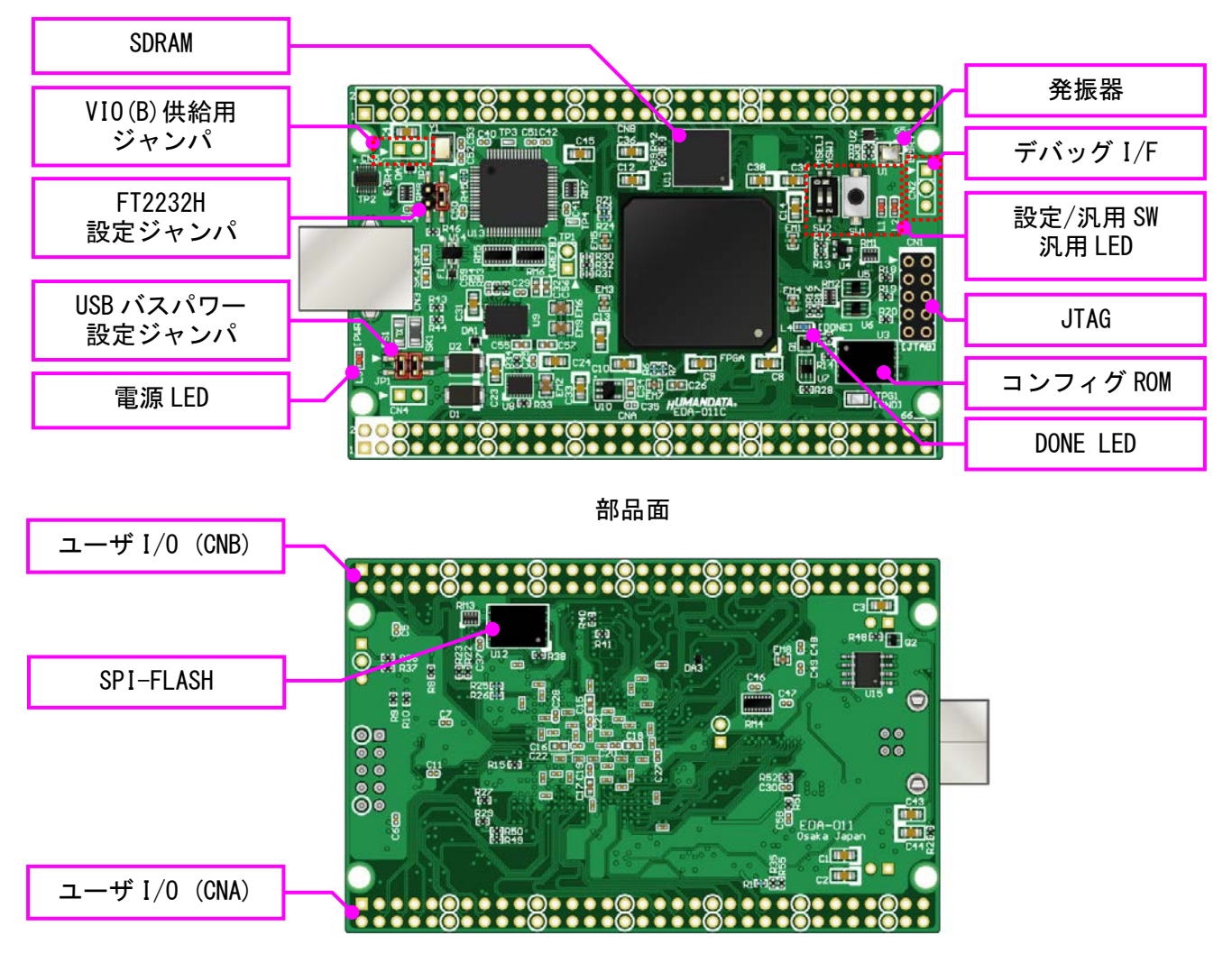

はんだ面

<span id="page-6-0"></span>5.2. ブロック図

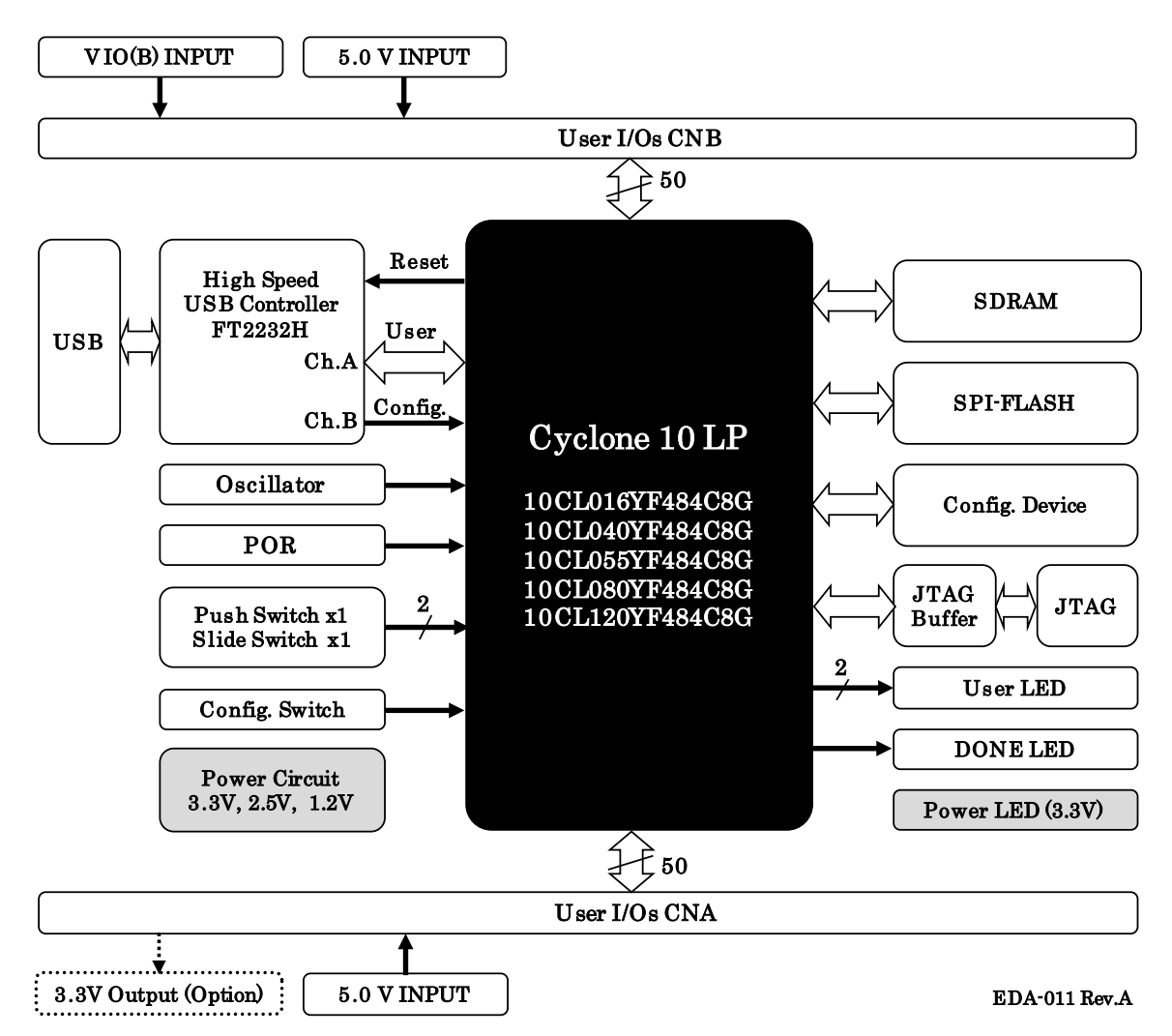

### <span id="page-7-0"></span>5.3. ボード電源, USB バスパワー設定ジャンパ

電源は CNA, CNB より 5.0V を供給してください。内部で必要になる電源はオンボードで 生成されます。IO 用電源(VIO(B))は外部入力が出荷時設定となっているため電源を供給す る必要があります。供給する電源は充分安定して、充分な余裕のあるものをご用意くださ い。いずれも 5.0V を超えることはできません。

USB バスパワー設定ジャンパ(JP1)により、USB バスパワーを使用できます。FPGA の設計 によって電流が不足する場合がありますのでご注意ください。

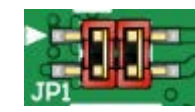

◆ 1-3, 2-4 間をショート (出荷時設定)

- ユーザコネクタからの電源入力のみを使用します

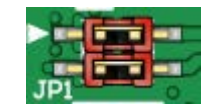

◆ 1-2, 3-4 間をショート - USB バスパワーをボードに接続します

### <span id="page-7-1"></span>5.4. I/O 用電源

CNA の I/O(IOA)電源にはオンボードで生成された 3.3V が供給されています。 CNB の I/O(IOB)電源(VIO(B))には外部より FPGA の設計にあった電圧を供給してくださ い。未接続にはできません。VIO(B)供給用ジャンパ(CN5)をショートすることによりオン ボードの 3.3V を接続することも可能です。

FPGA のバンクは用途によって下表のようにグループ化されています。

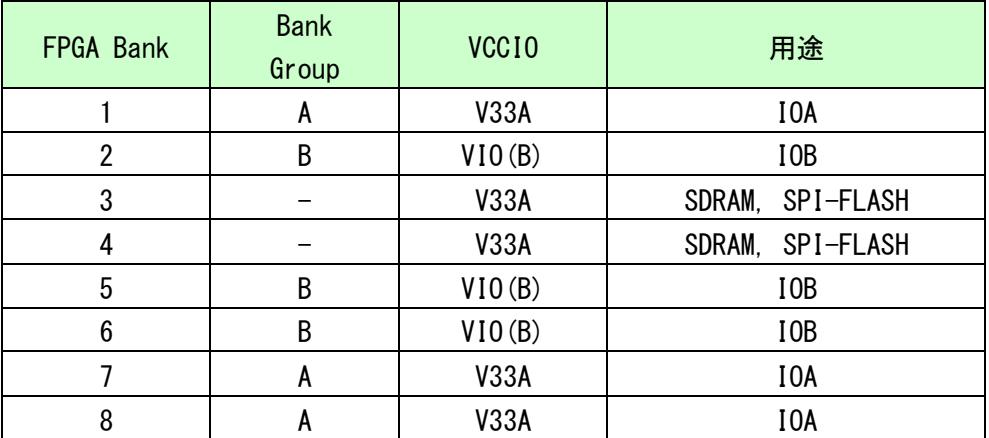

### <span id="page-8-0"></span>5.5. 発振器

50MHz の発振器(U1)を搭載しています。また、一部汎用 I/O をクロック 入力ピンとして使用可能です。詳しくは回路図をご確認ください。

### <span id="page-8-1"></span>5.6. 汎用スイッチ

DIP スイッチ(SW2) とプッシュスイッチ(SW1)とを搭載しています。プル アップされていますので押し込みまたは ON 状態で FPGA に Low が入力され ます。

#### <span id="page-8-2"></span>5.7. 汎用 LED

汎用用途に使用できます。Low 出力で点灯します。

#### <span id="page-8-3"></span>5.8. SDRAM

汎用用途に使用できます。制御方法などはデバイスのデータシートを確 認してください。

#### <span id="page-8-4"></span>5.9. SPI-FLASH

汎用用途に使用できる不揮発性メモリです。制御方法などはデバイスの データシートを確認してください。

### <span id="page-8-5"></span>5.10. デバッグ I/F

直列抵抗を介して FPGA に接続されています。2 番ピンは GND です。 汎用用途に使用できます。

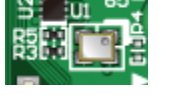

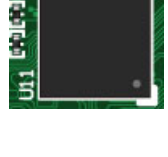

1回

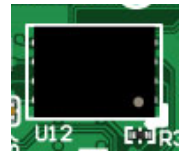

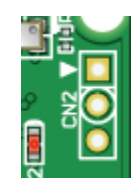

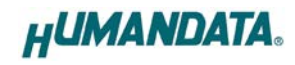

### <span id="page-9-0"></span>5.11. 設定スイッチ

FPGA のコンフィギュレーションモードを変更できます。1 番ピンは汎用用途です。

SW2

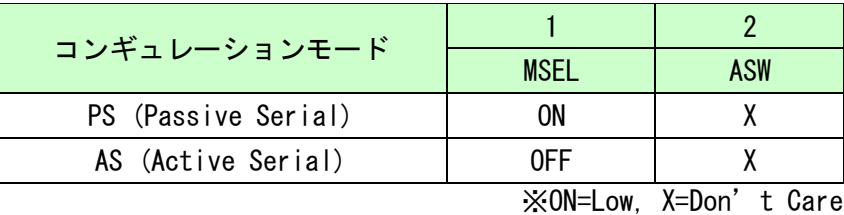

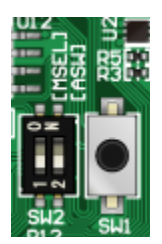

● PS モード : コンフィグツールを使用する際に設定してください

● AS モード : 下記の場合に設定してください - コンフィグ ROM にアクセスする (データ書込み、消去など) - コンフィグ ROM から FPGA をコンフィギュレーションする (電源投入時)

### <span id="page-9-1"></span>5.12. FT2232H 設定ジャンパ

USB コントローラとして FTDI 社の FT2232H を搭載しています。デュアルチャンネル IC ですので 2 つのチャンネル(A/B)が PC に認識されます。

チャンネル A はユーザ通信用として FPGA のユーザ I/O に接続されています。チャンネル B は FPGA コンフィギュレーション制御ピンに接続されています。

FT2232H 設定ジャンパ(JP2)により、リセット信号と EEPROM への接続を設定できます。

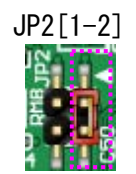

- SHORT: FT2232H 用 EEPROM を使用する (出荷時設定)
- OPEN: FT2232H 用 EEPROM を使用しない
	- FT2232H をデフォルト設定で PC に認識させる場合に使用 します(デフォルトディスクリプタ、A/B チャンネル共に UART  $\pm - 5$

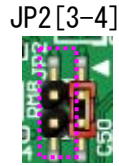

SHORT: FPGA ピンを FT2232H リセットに接続する

- High 出力で FT2232H にリセットすることが出来ます

- OPEN: 接続しない (出荷時設定)
	- BBC[EDA-011]を使用する場合は OPEN としてください

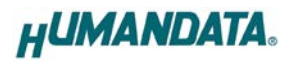

# <span id="page-10-0"></span>6. FPGA コンフィギュレーション

#### <span id="page-10-1"></span>6.1. 専用ツールを使用する

BBC[EDA-011]をお使いいただくと、USB ケーブルのみで下 記の操作を行うことができます。

- FPGA コンフィギュレーション
- コンフィギュレーション ROM への書込み, 消去

製品サポートページからダウンロードしてご活用くださ い。 使用時にはコンフィギュレーションモードを PS モードに 設定してください。

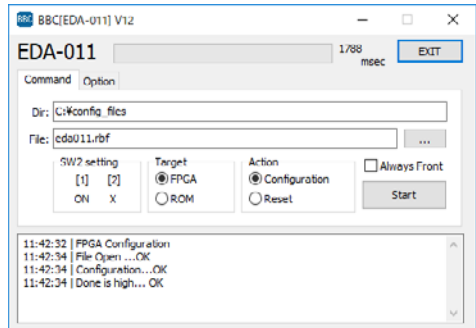

ファイルフォーマットは RBF に対応しています。「Device and Pin Options – Programming Files」にて生成するよう設定できます。

Category

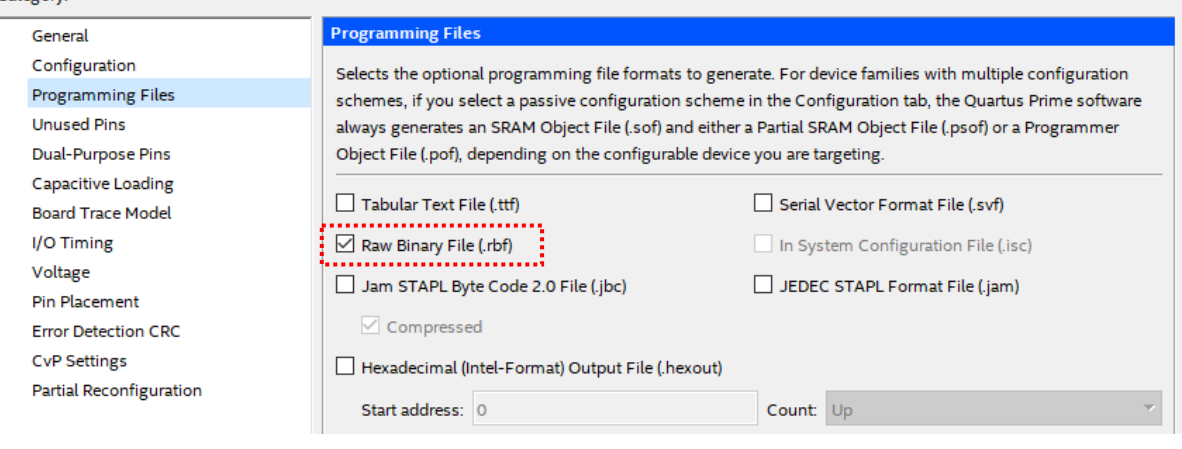

コンフィギュレーション ROM へ書き込みする場合は「Device and Pin Options – Configuration」にて下記を設定してください。

- Configuration scheme = Active Serial
- Configuration device = EPCQ128A

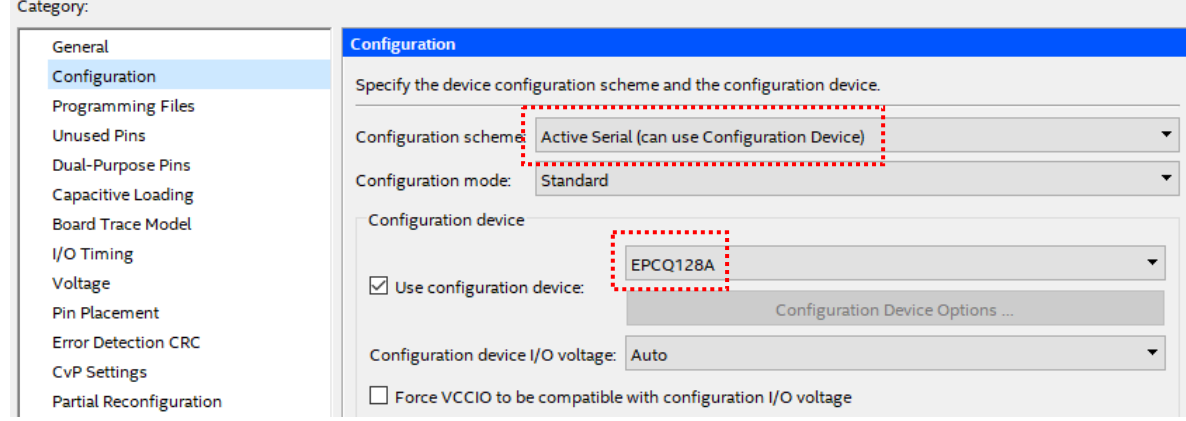

### <span id="page-11-0"></span>6.2. JTAG ダウンロードケーブルを使用する

JTAG 信号を必要とするツール(SignalTap など)を使用する場合には JATG コネクタを使用 します。別途専用ダウンロードケーブルが必要となります。

ダウンロードケーブルとの接続には、付属のロングピンヘッダをご利用ください。JTAG コネクタのピン配置は下表のとおりです。

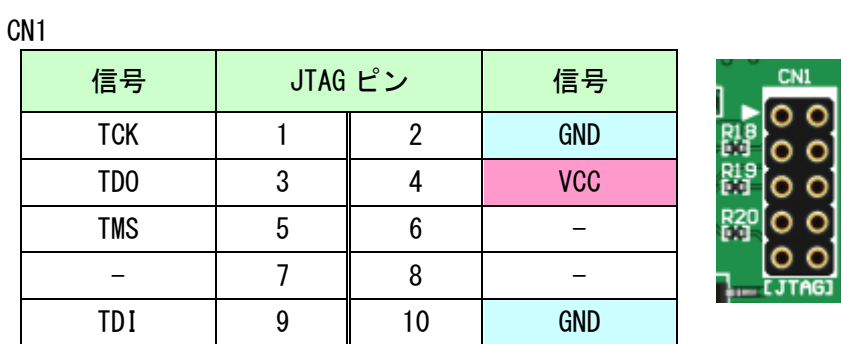

ダウンロードケーブルとの接続には、付属のロングピンヘッダをご利用いただけます。

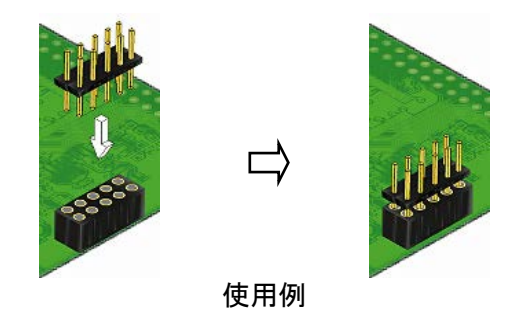

### <span id="page-11-1"></span>6.3. コンフィギュレーション ROM を使用する

コンフィギュレーションモードを AS モードとすることで、電源投入時に FPGA はコン フィギュレーション ROM に書込まれた回路データでコンフィギュレーションされます。 ROM には十分に検査した回路データを書き込むようにしてください。誤った回路データ をコンフィギュレーションした場合、FPGA などに重大な不具合が生じることがあります。

# <span id="page-12-0"></span>7. デバイスドライバのインストール

USB コントローラを PC に認識させるため、デバイスドライバをインストールする必要が あります。初回接続前に、デバイスドライバのインストールを行ってください。 デバイスドライバファイルは、製品サポートページからダウンロードしてください。 デバイスドライバインストールガイドも公開しておりますので併せてご参照ください。

正常にインストールされると、デバイスマネージャにて下記のような表示となります。

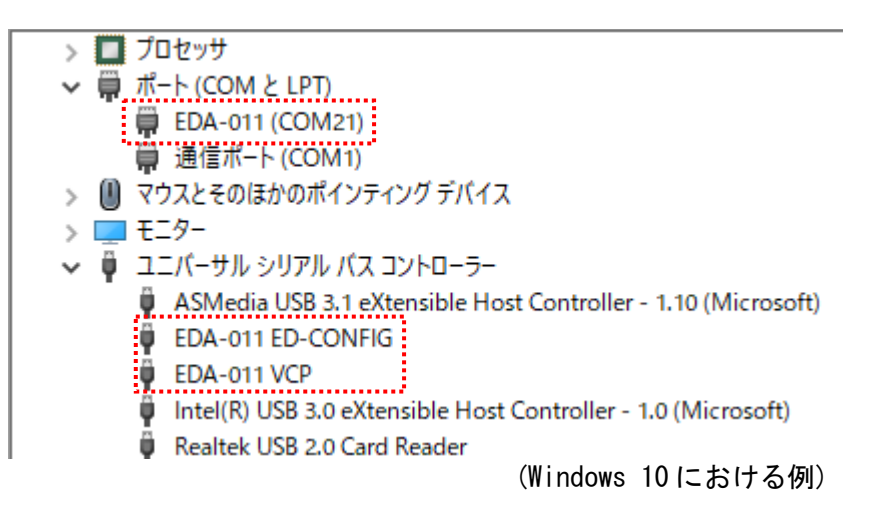

# <span id="page-12-1"></span>8. FT2232H EEPROM 設定

出荷時には以下のように設定されております。掲載の無い項目は FT Prog におけるテン プレートの初期設定のままです。

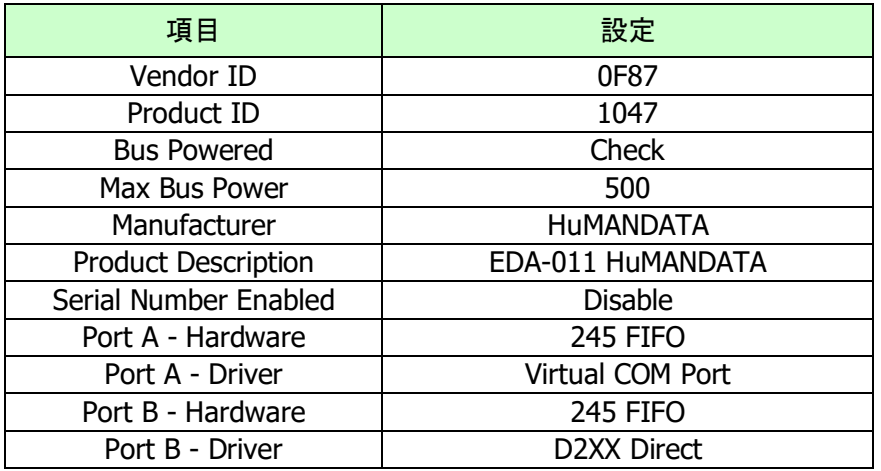

# <span id="page-13-0"></span>9. 製品サポートページ

改訂資料やその他参考資料は、必要に応じて各製品のサポートページに公開致します。

<https://www.hdl.co.jp/ftpdata/EDA-011/index.html>

[https://www.hdl.co.jp/support\\_c.html](https://www.hdl.co.jp/support_c.html)

- 回路図
- ネットリスト
- ピン割付表
- コンフィギュレーションツール
- デバイスドライバ
- デバイスドライバ インストールガイド アンファン アッキング

また下記サポートページも合わせてご活用ください。

**<https://www3.hdl.co.jp/spc/>**

# <span id="page-13-1"></span>10. お問い合せについて

お問い合せ時は、製品型番とシリアル番号を添えて下さるようお願い致します。

e-mail の場合は、SPC2@hdl.co.jp へご連絡ください。

または、当社ホームページに設置のお問い合せフォームからお問い合せください。 技術的な内容にお電話でご対応するのは困難な場合がございます。可能な限りメールな どをご利用くださるようご協力をお願いいたします。

#### おことわり

当社では、開発ツールの使用方法や FPGA などのデバイスそのものについて、サポート外と させていただいております。あらかじめご了承下さいませ。

### Cyclone 10 LP F484 USB-FPGA ボード

EDA-011 シリーズ Rev2 ユーザーズマニュアル

2022/07/25 Ver.2.0

有限会社ヒューマンデータ

〒567-0034 大阪府茨木市中穂積1-2-10 茨木ビル TEL : 072-620-2002 FAX : 072-620-2003 URL : https://www.hdl.co.jp (Japan) https://www2.hdl.co.jp/en/ (Global)